**Solomon Islands Customs & Excise Division, Ministry of Finance and Treasury**

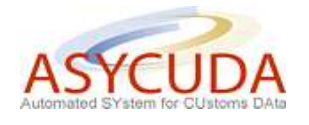

## **How to complete the Valuation Note on the SAD by reference to the 'Valuation without Apportionment'**

The following 'Functional Note' provides registered users of the ASYCUDA World (AW) system with the information necessary to enable them to complete the Valuation Note on the SAD by reference to the 'Valuation without apportionment'.

This is done as follows:

- 1. Once a new SAD is opened, insert the information required (refer to the "How to process and register (validate) a SAD" functional note)
- 2. The specific fields associated with the valuation note on the SAD are as follows:
	- o **Box 22 – the first part** must be filled with the **Currency Code** in which the goods are invoiced
	- o **Box 22 – the second part** must be filled with the **total amount invoiced**

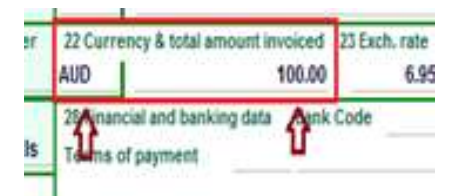

3. Click on the **Val. Note** TAB at the bottom of the SAD screen

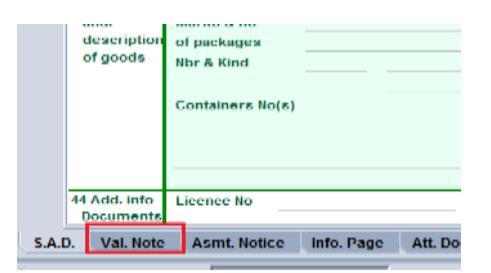

4. Select from the drop down menu the 'working mode' **No apportionment, computed totals**

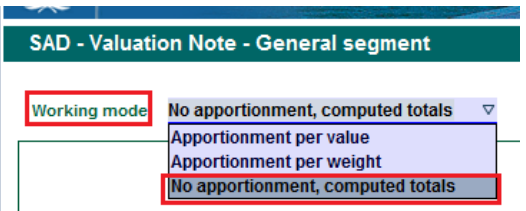

The **"No apportionment, computed totals"** is chosen when any additional costs or deductions are associated with a particular item only and not with the whole invoice

5. Fill the Valuation Note – General segment

The total amount of the invoice and the currency code used are automatically displayed by the system from the values entered in Box 22.

The other fields are not available for typing.

However, when any additional costs or deductions are entered, their total amount, in the National Currency, will be automatically added by the system to the Valuation Note General Segment.

6. Fill the Valuation Note – Item values

Enter the value amount and the currency code specified on the invoice for each item.

Usually the same currency code will be used for the total amount of the invoice, as it will be for each item value.

If there is only one item, the value and currency code of the single item should be the same as the total amount and currency of the invoice.

If there are many items, the sum of each item value should be equal to the total amount of the invoice, otherwise the system will display an error message at verification (e.g. the total invoice has a value of 10,000 in a specific currency, if the item 1 value is 6,000, then the item 2 value should be 4,000 in the same currency).

As an example:

If the Valuation Note – General Segment has a total invoice value of 10,000 and Item 1 has an invoice value of 6,000 and Item 2 an invoice value of 5,000, at verification, the system will display an error as there is a difference between the sum of each item value and the total amount of the invoice

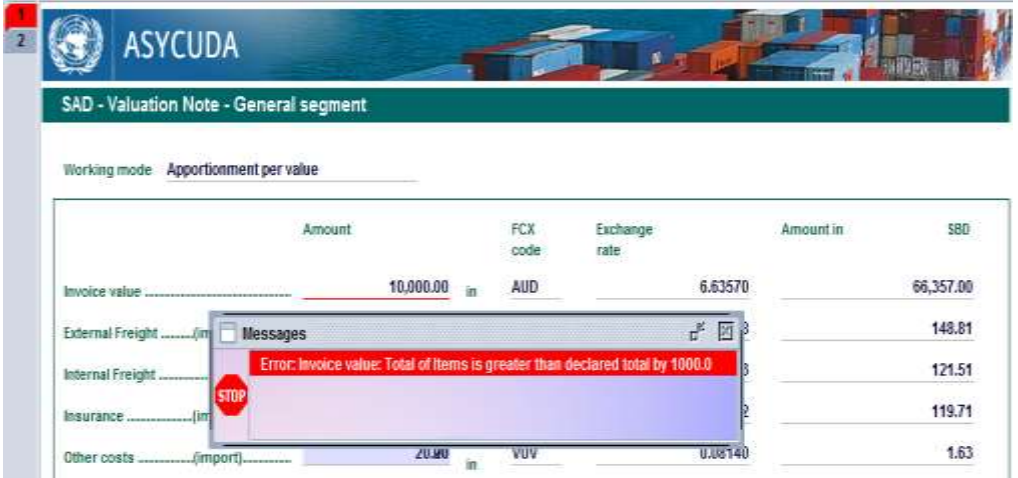

Each time the item invoice value and its currency are filled, the system will calculate automatically the item value in National Currency.

Enter the value amount and the currency code specified on the invoice for additional costs or deductions associated with that item only.

As an example:

Item 1 has its own External Freight

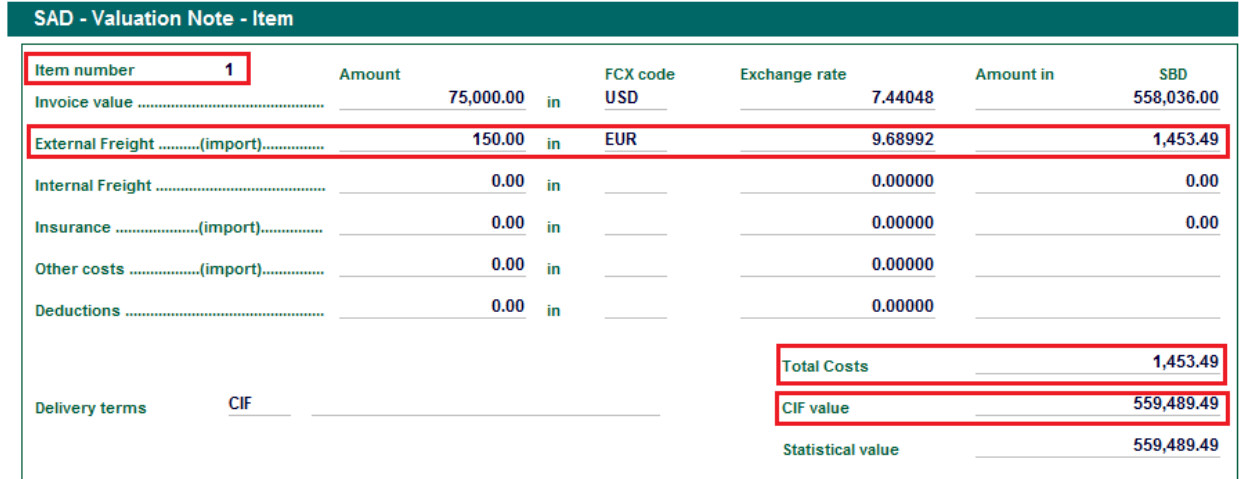

Item 2 has its own Internal Freight

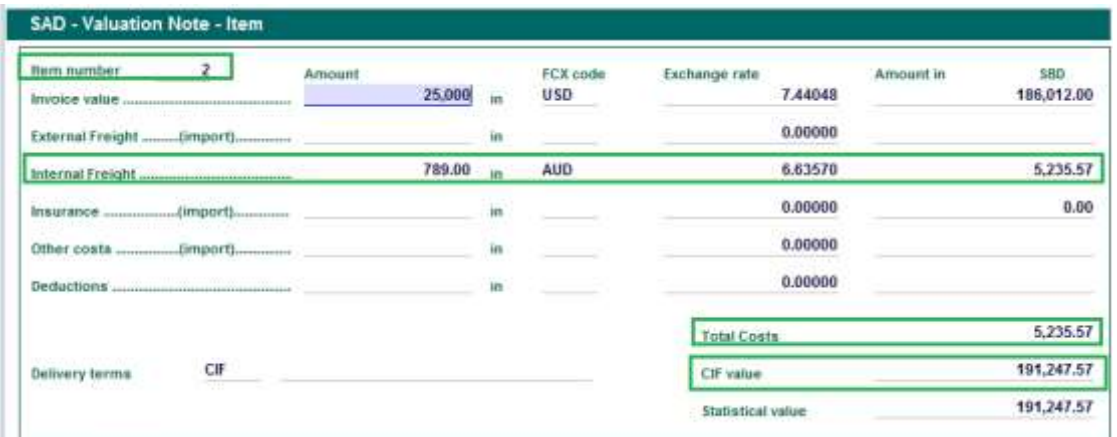

The system will automatically calculate, per item, in the national currency:

- the **Total Costs** (External Freight + Internal Freight + Insurance + Other Costs Deductions)
- the **CIF Value** (Item Value + Total Costs)
- **the Statistical value** (usually identical to the CIF value but may be replaced by a Market Value if used (refer to the "How does the Market Value work" functional note))

In addition, the system displays automatically on the SAD, at the item segment, the statistical value in Box 46

It should be noted that the valuation Note (General Segment) is automatically updated with the amount in the national currency of the External Freight from Item 1 and the Internal Freight from Item 2

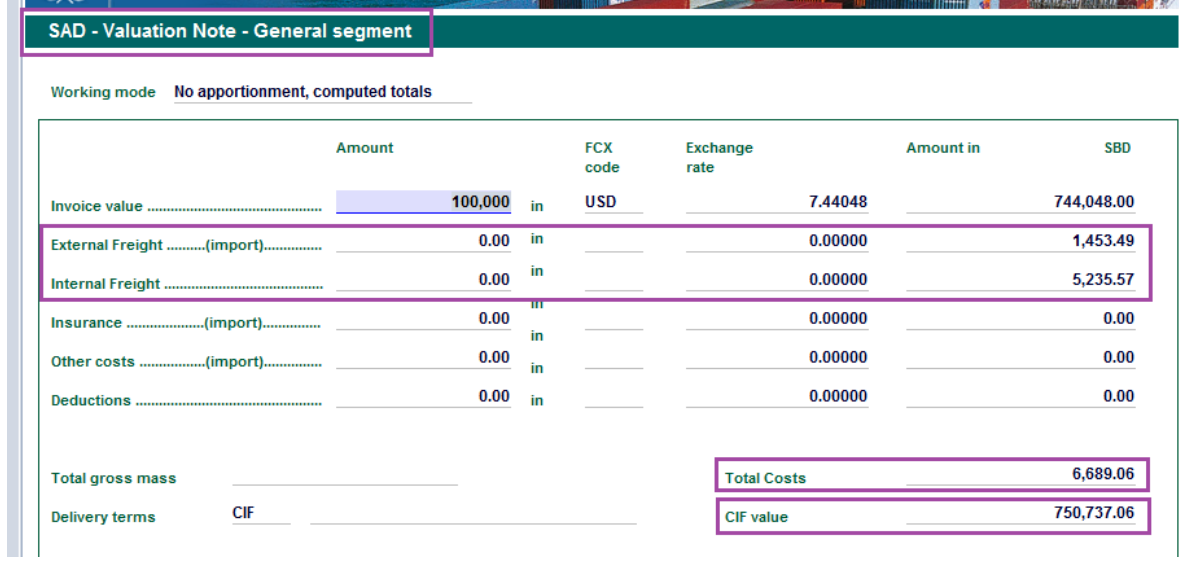

7. Once the valuation note is completed, process with the verification of the SAD (refer to the "How to process and register (validate) a SAD" functional note)